## 酷課雲教學經驗分享—如何在 Google Meet 上點名,留下學生上課紀錄

陳逸澤組長整理

一、首先進入 Google chrome 瀏覽器後,在搜尋欄內輸入【chrome 線上應用程式 商店】,按下【Enter】鍵,進入後再按下【Chrome 線上應用程式 商店】。

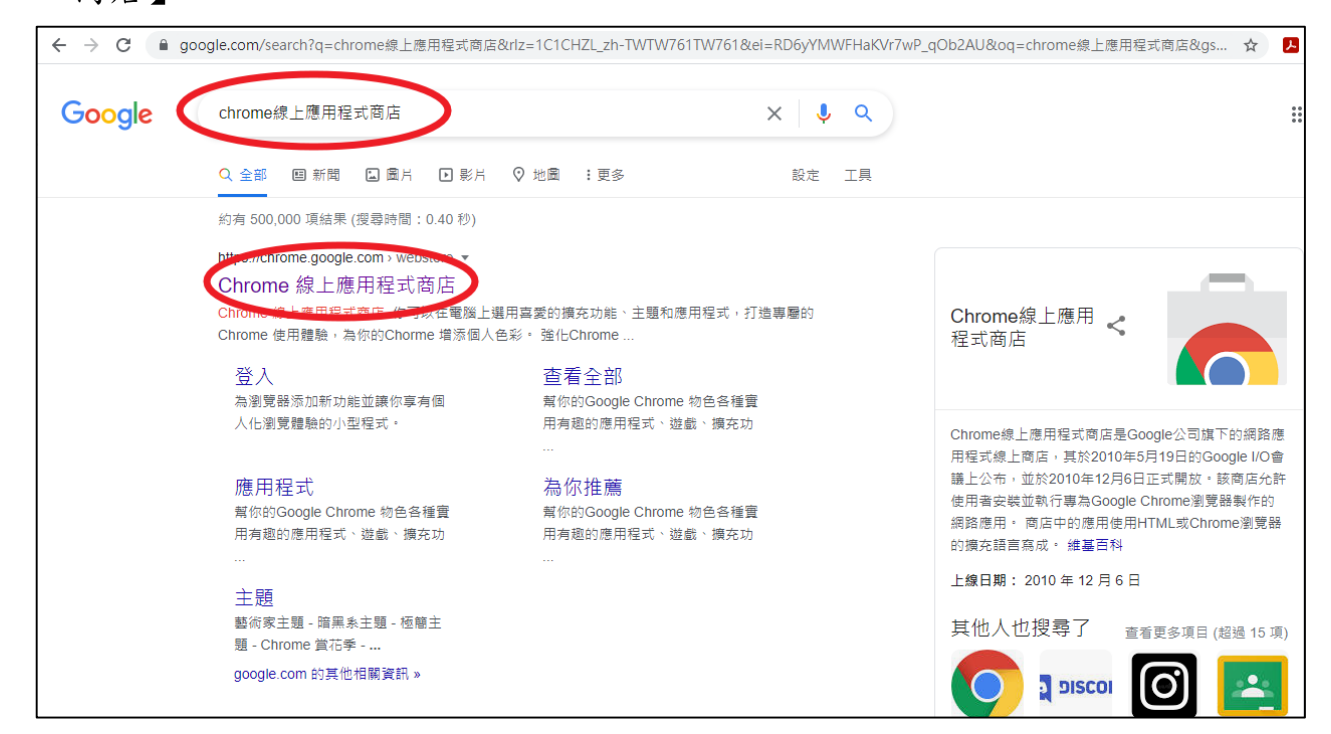

二、輸入【google meet attendance list】,再按下【Enter】鍵。

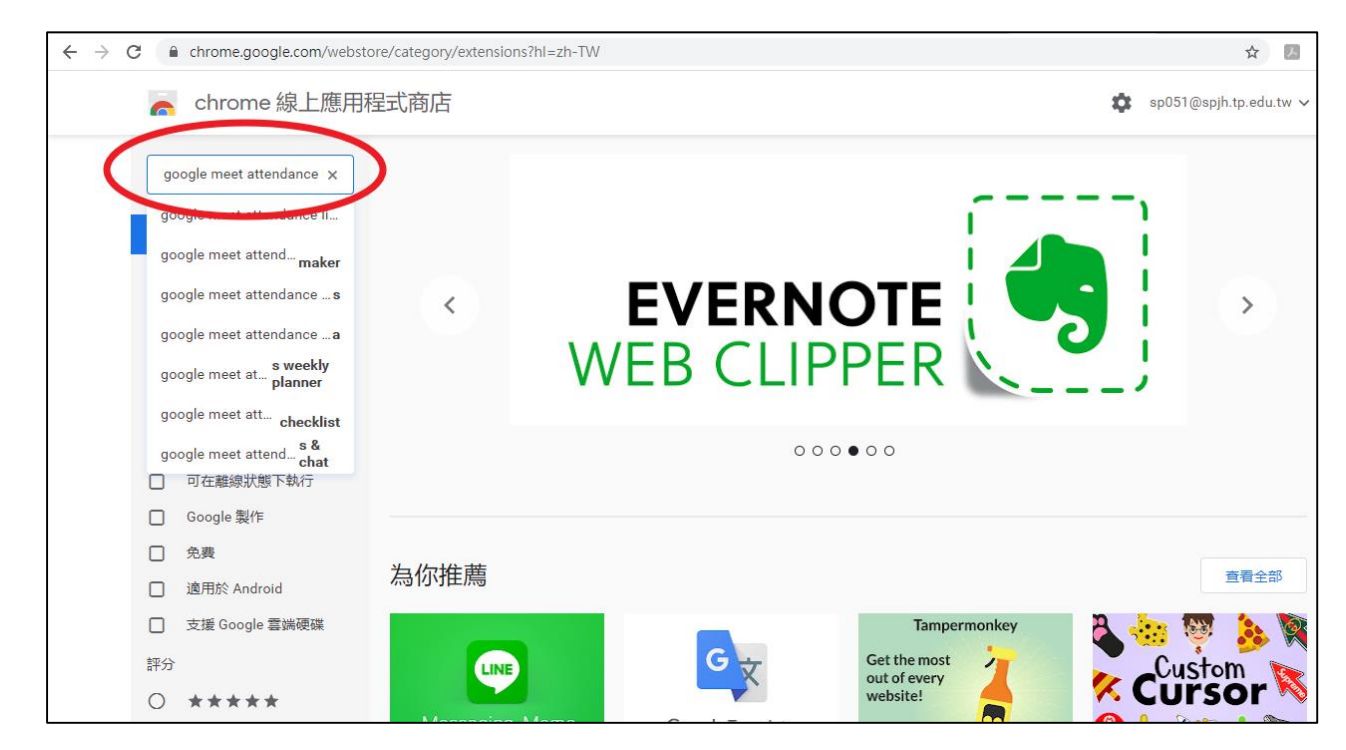

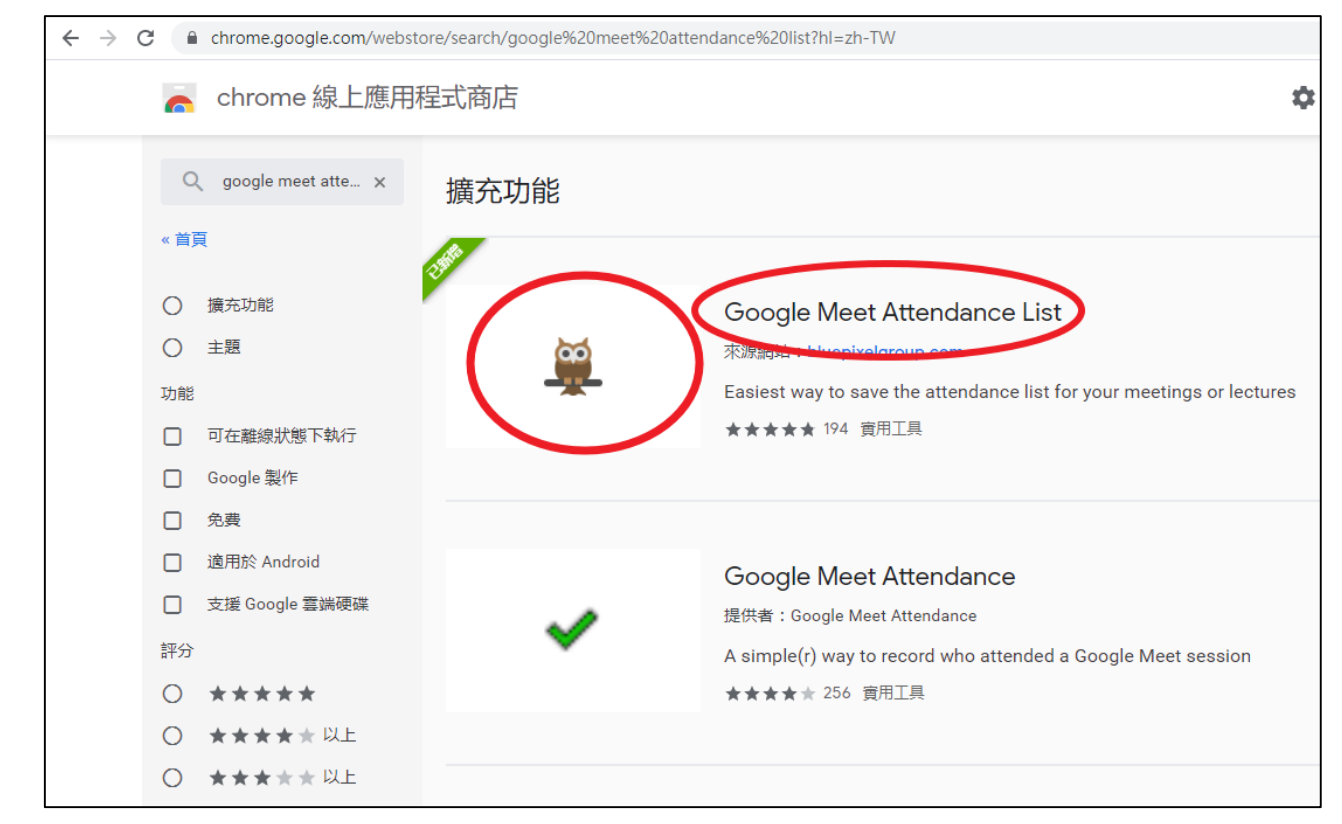

## 三、按下貓頭鷹,或是按下【Google Meet Attendance List】。

## 四、按下【加到 Chrome】。

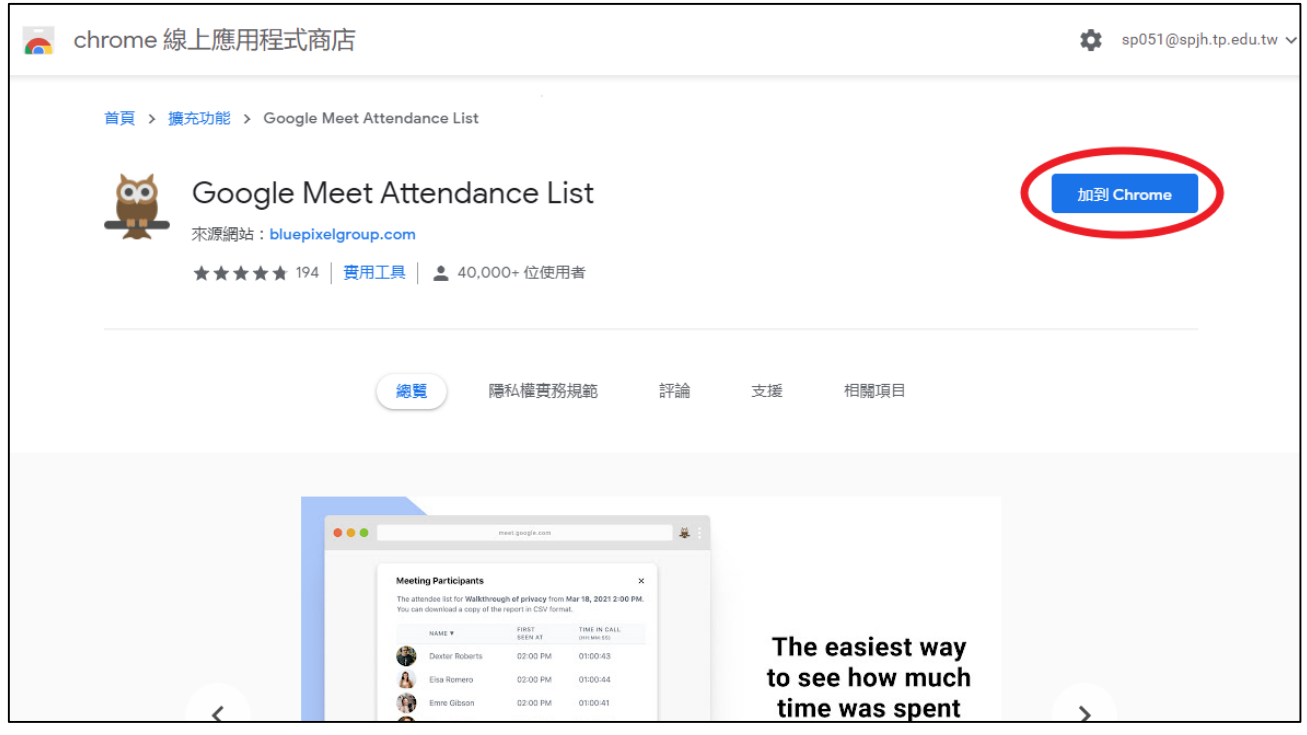

五、按下【新增擴充功能】。

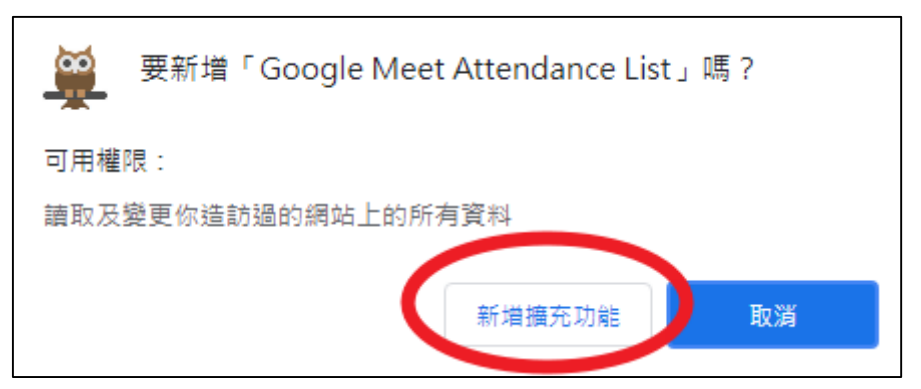

六、系統會下載軟體,自動安裝,出現安裝完成畫面。

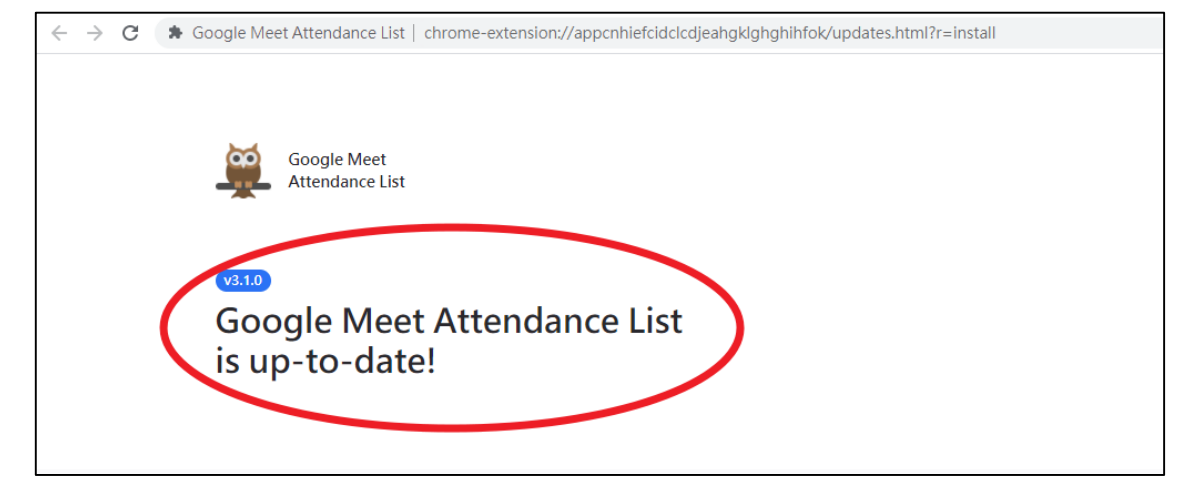

七、進入到 Google Meet 畫面,同意學生加入後,在右邊可以看到在會議中老師和

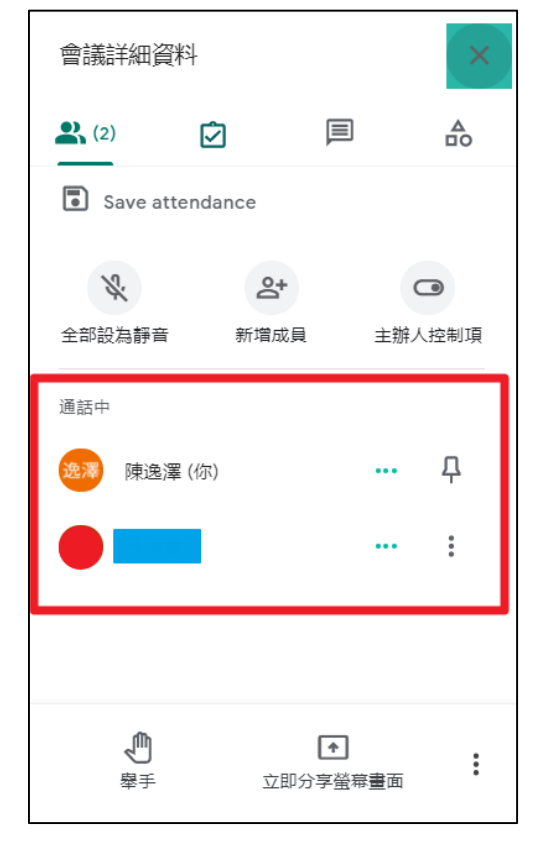

學生的姓名。

八、按下【Save attendance】,可以瞬間點名,留下當時教學進行中的學生姓名。

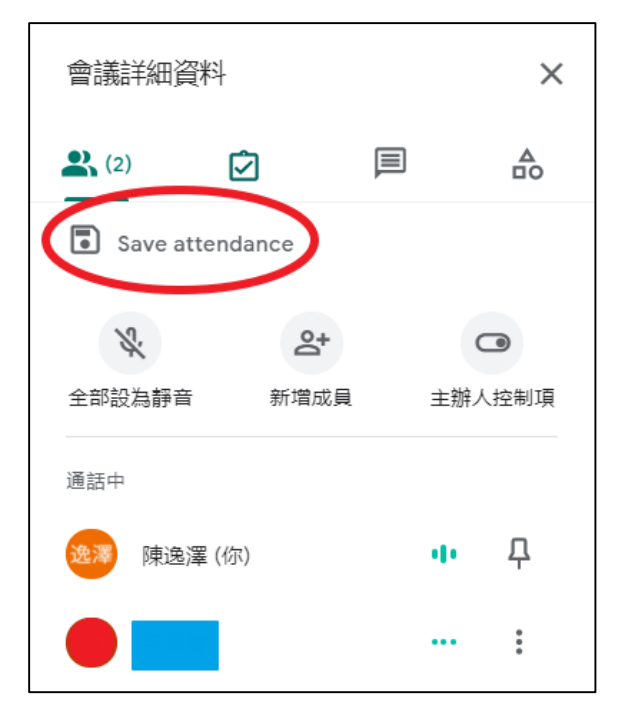

九、可以按下【Export as CSV】,存成 Excel 檔,或是先按下【打X離開】,最後 結束教學時再存檔。

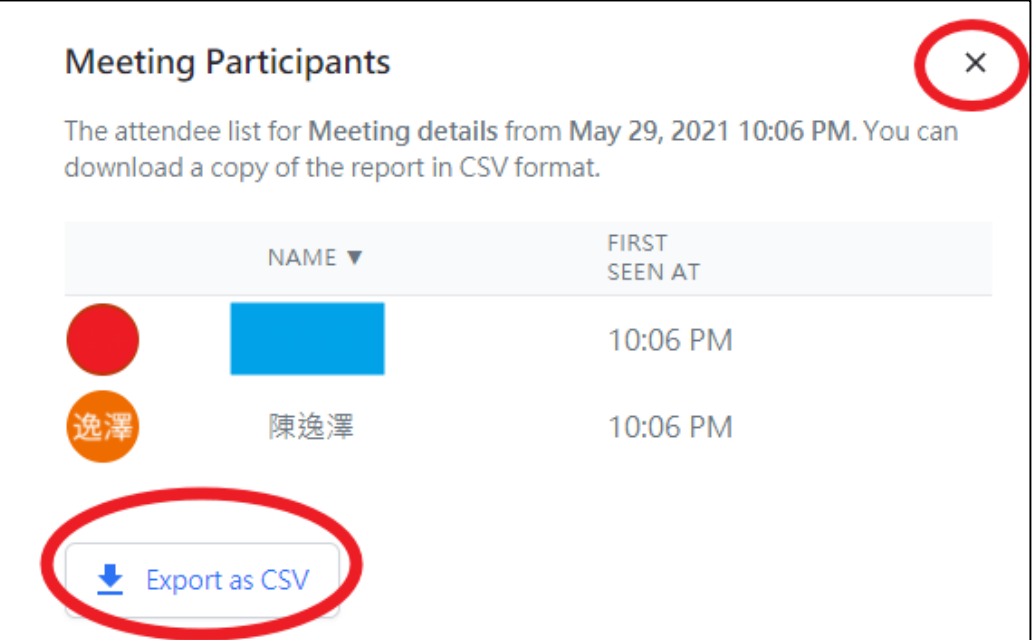

十、教學結束時在最下方中間按下【退出通話】。

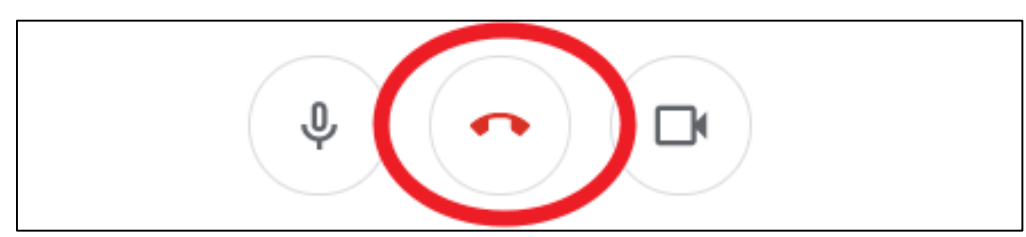

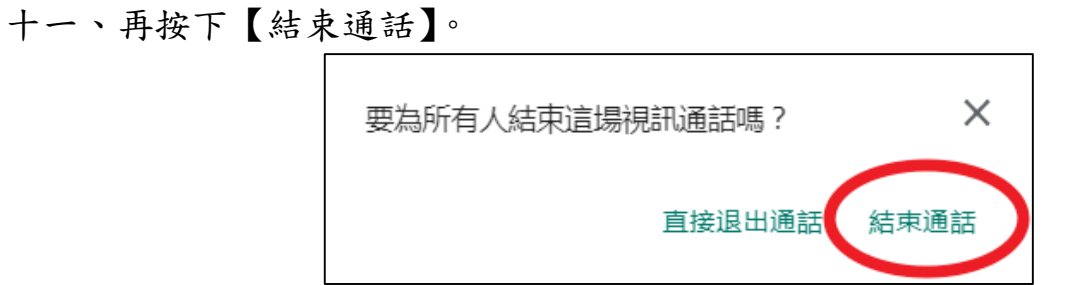

十二、可以看到【會議詳細資料】,包括【姓名】、【第一次進入會議時間】及【會 議停留時間】。

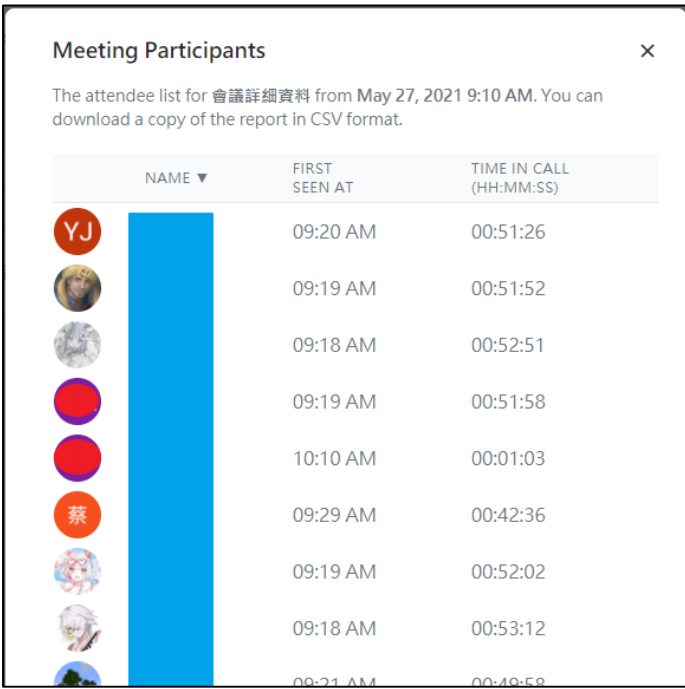

十三、移到最下方,按下【Export as CSV】,存成 Excel 檔。

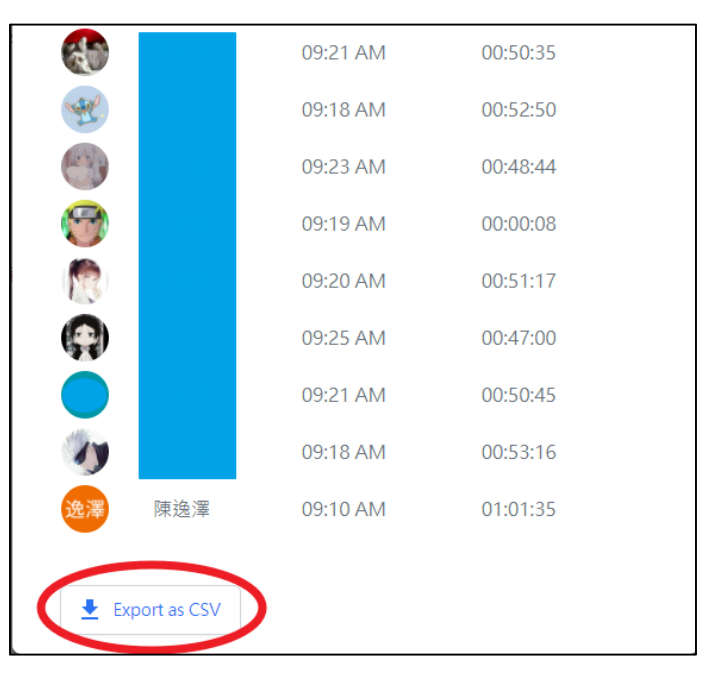

十四、可以看到【會議詳細資料】,包括【姓名】、【第一次進入會議時間】及【會 議停留時間】,可以另外加上編號,然後【存檔】,最後可以回到酷課雲中進 到【點名紀錄】,設定學生【出席】狀況。

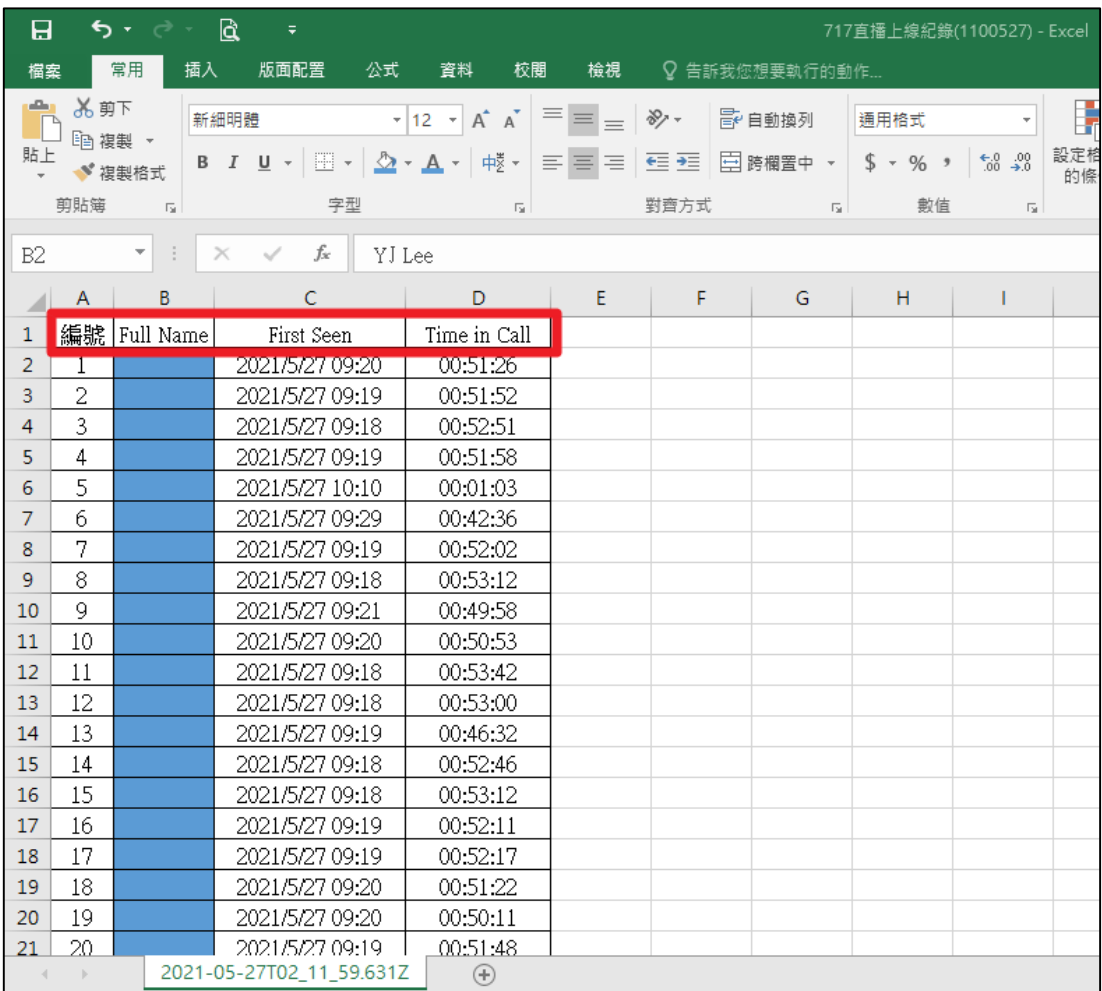